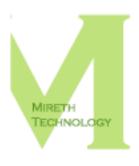

# MUSIC MAN<sup>TM</sup> READ ME

WWW.MIRETH.COM

SUPPORT@MIRETH.COM

#### THE RIGHT SOFTWARE FOR THE JOB™

#### **Table of Contents**

| About Music Man                                              | 3  |
|--------------------------------------------------------------|----|
| System Requirements                                          |    |
| 7 1                                                          |    |
| Installing/Uninstalling Music Man                            |    |
| How to Install Music Man                                     |    |
| How to uninstall Music Man                                   |    |
| How to upgrade Music Man                                     |    |
| Configuring the Preferences                                  |    |
| How to configure Music Man as your default music application | 8  |
| The Music Man Interface                                      | 10 |
| Organize                                                     | 11 |
| The Organize Interface                                       | 11 |
| Play Lists                                                   |    |
| Play List Groups                                             |    |
| 7                                                            |    |
| Play                                                         |    |
| How to Select Tracks                                         |    |
| How to Play                                                  | 17 |
| Rip                                                          | 20 |
| The Rip Pane Interface                                       | 20 |
| How to Rip a Song or Album                                   |    |
| How to use the Multi Rip feature                             |    |
| -                                                            |    |
| Convert                                                      |    |
| The Convert Pane Interface                                   |    |
| How to Convert                                               | 27 |
| Burn                                                         | 31 |
| The Burn Pane Interface                                      |    |
| How to Burn                                                  |    |
|                                                              |    |
| Flash                                                        | 36 |
| The Flash Pane Interface                                     |    |
| How to write music to Flash                                  | 37 |
| Tag                                                          | 40 |
| The Tag Pane Interface                                       |    |
| How to Navigate                                              |    |
| How to Tag                                                   |    |
|                                                              |    |

| Clip                                      | 44 |
|-------------------------------------------|----|
| The Clip Tab Interface                    | 44 |
| How to Navigate                           | 45 |
| How to Clip                               | 45 |
| Music Stores                              | 47 |
| The Music Store Pane Interface            | 47 |
| Working with Music Stores                 |    |
| Help                                      | 50 |
| Troubleshooting Guide                     |    |
| Known Problems                            | 50 |
| Version History                           | 51 |
| Appendix A – About the Demo               | 52 |
| How to install and run the Music Man demo | 52 |
| Appendix B – Open Source Components       | 53 |
| LAME                                      | 53 |

# **About Music Man**

Music Man is the easy way to rip, convert, burn and play MP3, WMA, AAC(M4A), WAV, Ogg Vorbis on Mac OS X. Whether you want to rip, convert, burn or play music, Music Man is the digital music software for Mac OS X that does it all. Music Man offers you all the features you want in an easy to use music player that also includes ripper, converter and burner features, and the ease of use you've come to expect from Mireth Technology.

#### Use Music Man to:

- Rip Audio CD to OGG, MP2, MP3, AAC, M4A, M4B, WAV, WMA
  - one track at a time or the entire CD
  - Use Multi-Rip to rip Audio CDs to multiple formats at the same time.
- Convert from AAC, AIFF, Apple Lossless, Audio CD, FLAC, M4A, M4B, Midi, MP2, MP3, OGG, WAV, WMA (unprotected only
- Convert to Audio CD, AAC, M4A, M4B, MP2, MP3, Ogg, WAV, WMA

Music Man will NOT convert a DRM protected file (this includes protected WMA, DRM protected (M4P) iTunes tracks, or any other DRM protected file formats)

- Burn music to Audio CD, MP3 CD, Music CD (AAC (M4A, M4B, M4R), AIFF, MID, MP3, OGG, WAV, WMA, KAR, FLAC, Apple Lossless), DVD-Audio
- Write to USB Flash Drive Memory
- Play Audio CD, MP3, unprotected WMA, WAV, AIFF, AAC (M4A,M4B,M4P), OGG, MID, KAR on Mac OS X, from your Mac, from CD, From DVD, from Flash Drive

#### Music Man also allows you to:

- Make an OGG, WAV, MP2, MP3, M4R, M4A, M4B, AAC, WMA clip
- Make an iPhone ringtone using any M4R clip less than 30 seconds in duration
- Edit ID3 tags (v1 & v2), OGG Comments, and MPEG-4 tags
- Edit MP3, OGG, and MPEG-4 album art
- Create a music library that includes music from any folder on your computer
- Create custom play lists
- Automatically create .m3u play lists when you burn an MP3 CD. This feature is used by many car audio MP3 players to present a single MP3 CD as multiple "simulated Audio CDs"
- Automatically import play lists from iTunes and synchronize changed play lists each time Music Man is launched

- Fit 4 times more music on a Flash player by recording it at AM Radio Quality
- Easily burn another copy of a previous project without having to create it from scratch
- Burn over 10 hours of CD quality music on a single CD. These digital music CDs are playable on your computer, on portable CD players, and on car CD players
- Burn over 50 hours of CD quality music on a single DVD.
- Write over 4 hours of CD quality music to a 64mb USB flash media
- Erase and re-use CD-RW

Not all music formats are playable on all players. Check your CD player to ensure it supports the format you want to play.

Your Mac computer will play Audio CD, MP2, MP3, unprotected WMA, WAV, AIFF, AAC (M4A, M4B, M4P, M4R), OGG, KAR, FLAC, Apple Lossless and MID using Music Man.

# **System Requirements**

To run Music Man you need

- Macintosh G3 or later, Intel Mac
- Mac OS X version 10.3 or later
- Quicktime 6.0 or later
- Burning Audio CDs requires Mac OS X version 10.4 or later

To enable WMA9 support (play and convert), install the Microsoft Windows Media Component for Quicktime:

http://www.microsoft.com/windows/windowsmedia/player/wmcomponents.mspx

To enable MP3 conversion features in Music Man, install the open source LAME MP3 software. If you are connected to the Internet, Music Man can automatically get this software for you. For further information, refer to the "Appendix B - Open Source Components" section of this document.

To use Music Man with an iRiver Flash player device, install the UMS firmware for the specific iRiver product, available at:

http://iriver.com/html/support/download/sudw\_list.asp

# **Installing/Uninstalling Music Man**

### **How to Install Music Man**

- 1. Drag the Music Man folder to wherever you keep application software.
- 2. Double click the Music Man icon. The Registration dialog will appear when you launch the program, displaying four buttons:

**Quit** – to quit the program, click the "Quit" button

**Run Demo** – (Downloaded version only). For further information, refer to the "Appendix A - About the Demo" section of this document.

**Buy Now** – (Downloaded version only) If you wish to purchase this program now online, click the "Buy Now" button and follow the instructions.

**Register** – To register the program now, follow the instructions below.

- 3. Register Music Man.
  - Enter the License Type, Purchaser's Email Address and Registration Key/Serial Number supplied when you bought the product.

*If you purchased online,* the easiest way to do this is to copy (Apple C) and paste (Apple V) the information from the email we sent you.

*If you purchased a CD,* the Registration Key/Serial Number will also be printed on the CD jacket.

• Click the "Register" Button

If you have entered the Registration information correctly, the "Registered" message will be displayed.

If there is a problem with the registration information, the "Invalid Registration Information" dialog will appear. To correct the problem, refer to the "Music Man FAQ" in the documentation folder.

- 4. Configure the Preferences.
  - For more information, refer to the "Configuring the Preferences" section of this document.
- 5. Once you have configured your preferences, quit from Music Man.

# How to uninstall Music Man

- 1. Configure another application to be your default Music application
- 2. Drag the preferences files to the Trash "\$HOME/Library/Preferences/com.mireth.musicman.plist"

- 3. Move the Music Man folder from wherever you keep application software to the Trash.
- 4. If you've created an alias to Music Man, move it to the Trash. If you are running Music Man from the Dock, drag it out of the Dock.
- 5. Empty the Trash.

# How to upgrade Music Man

- 1. If you've created an alias to Music Man, move it to the Trash. If you are running Music Man from the Dock, drag it out of the Dock.
- 2. To install the upgrade, follow the instructions in the "How to Install Music Man" section of this document.

# **Configuring the Preferences**

To configure the preferences, do the following:

- 1. From the "Music Man" menu, select "Preferences".
- 2. Configure the following settings:

#### All Media Tab:

#### **Playback Control:**

**Automatically play removable and double clicked media** – Tick this box to play the CD or Flash Media when it is inserted into the computer and to play tracks associated with Music Man when they are double clicked. If you do not select this option you need to use the Play tab to select tracks that you want to play.

#### M3U Playlist Export:

**Path Prefix** – Enter a value that will be pre-pended to the path to files. If you don't know what this, leave this field blank

**Export folder** – Enter a path to the folder where you want M3U playlists to be saved when they are exported. The default is your home folder/Library/Music Man/M3U

#### **Optical Media Tab:**

#### **Recording Control:**

Warn me if the burn is less than [number] Mb – Tick this box to get a warning dialog when the amount of music you have selected is less than the amount configured in this preference. The default is "600".

**Warn me if the burn is more than [number] Mb** – Tick this box to get a warning dialog when the amount of music you have selected is more than the amount configured in this preference. The default is "649". (Since disc recording can be onto 650mb or 700mb Cds or even onto a DVD, Music Man does not prevent you from over-burning. However, the disk will be unusable if you try to over-burn.)

**Preserve order by pre-pending sequence numbers** – Tick this box if you want your songs and folders to stay in the order you have specified. If enabled, Music Man will insert a 3 digit sequence number in front of the file names to preserve the order. If disabled, the songs and folders will be sorted in alphabetical order on the CD. The default is "Off".

**Create .M3U Playlist files** – Tick this box to enable the creation of .M3U play lists files for each play list when a CD or DVD is burned. The default is "Off".

#### Filesystems and Tags:

**Include only the Windows filesystem** – Tick this box to have Music Man include only the Windows (Joliet) filesystem on the CD. MP3 CD Players do not require the MacOS HFS+ filesystem so unless you have a specific reason for including HFS+, leave this checkbox alone. The default is "On".

**Strip ID3 version 2 tags** – Tick this box to have Music Man remove ID3v2 tags during the burning of the MP3 on the CD. First generation MP3 CD players do not require ID3v2 tags. The default is "Off".

**Append ID3 version 1 tags** – Tick this box to have Music Man include ID3v1 tags during the burning of the MP3 on the CD. First generation MP3 CD players require ID3v1 tags to display Title and Artist information. If your MP3 CD player is not displaying Title and Artist turn this option on, burn another CD and try again. The default is "On".

**Use COVERART tag for Ogg album art** – Tick this box to have Music Man include old style COVERART meta tags. This is only required for first generation OGG players that do not support the new cover art standard. Only enable this item if your OGG player does not correctly display the album cover art.

### **Playlists Tab**

#### Hide these playlists:

[+] – Click this button to add a new item to the list of play lists to hide. A new item titled **Type playlist name here to save it will be added** to the list. Double click that item and type the name of the play list that you want to hide. The item will be saved and the play list will not be displayed in the Play Lists pane. The default is an empty list.

[-] – Click this button to delete the selected item in the list of play lists to hide. The item will be deleted and the play list will be displayed in the Play Lists pane.

It is possible to select the play list, in the Play Lists pane, and click the [Hide] button. If you do that, it will add the selected play list to the **Hide these playlist** list.

#### **Helper Applications Tab:**

#### LAME (lame.sourceforge.net):

**Location** – If you have installed the LAME MP3 software in a location other than the default click this button and locate the lame command line utility. When you have correctly located lame its version will be displayed. The default is "/usr/local/bin/lame" or "/Applications/Utilities" depending

how you installed lame.

If you have not already installed lame and wish to do so, click on the link in the preferences and **lame.zip** will be downloaded to your computer.

To install Lame:

Locate **lame.zip** in the Finder and double click it to extract **lame**. Drag **lame** to your Utilities folder, in your Applications folder. Quit and Restart Music Man and MP3 features will be enabled.

#### **Internet Tab**

#### FreeDB.org:

**Disable FreeDB access** – Tick this box to disable FreeDB access. Music Man will not consult the database when an audio CD is inserted and album information will not be retrieved. The default is "Off".

**Make Default** – Click this button to make the selected host the default FreeDB database. This can make freedb access faster if you choose a server that is geographically close to your location. The default is "freedb.freedb.org".

**Refresh** – Click this button to refresh the host list. Music Man will ask your default freedb host to provide an updated list of hosts. The default is "freedb.freedb.org".

- 3. Once you have changed the default settings, click the "Save" button the save the settings.
  - To revert to the last saved default settings, click the "Revert" button.
  - To revert to the factory set default settings, click the "Default Settings" button.

# How to configure Music Man as your default music application

Your default music application is the one that is launched to play an audio file when you double-click the audio file. By default, iTunes is your default music application, but you can change that to Music Man, if you prefer. If you change your default to Music Man and want to use iTunes, just launch iTunes to play an audio file, instead of double-clicking the audio file. To make Music man your default music application, do the following:

To use Music Man as the default music application when a CD is inserted

- 1. Open the System Preferences
- 2. Select CDs & DVDs
- 3. Click the "When you insert a Music CD" pop-up menu and select Music Man

To use Music Man as the default music application when a Music file type (MP3, OGG, etc) is double clicked:

- 1. In the Finder, single click a music file
- 2. File->Get Info
- 3. Disclose the > Open With: area
- 4. From the pop-up, select Music Man
- 5. Click the "Change All" button

# The Music Man Interface

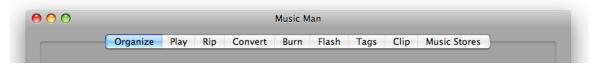

Figure 1: Music Man Tasks

Music Man uses a task based interface where each task is represented by a tab across the top of the Music Man window. Click the tab that corresponds to the task you want to perform.

The tasks are:

**Organize** - organize your music in to Play Lists and Play Lists in to Play List groups for burning

**Play -** Play Audio CDs, music files from your Mac, from CD, from DVD or directly from flash media

**Rip** - Rip files from CD

Convert - Convert music from one format to another

Burn - Burn file to Audio CD, MP3 CD, MP3 DVD, DVD-Audio

**Flash** - Write music to flash memory

**Tags** – Edit meta data tags in music files

Clip – Create short clips of music files or iPhone ringtone compatible M4R files

Music Store - buy music from Music Stores

The interface for each task and how to use it are described in the following sections.

# **Organize**

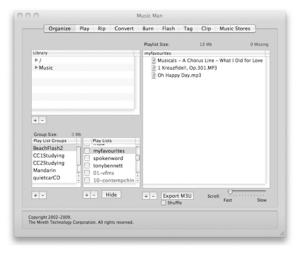

Figure 2: Organize Task

The Organize tab allows you to quickly organize your music and is divided into 4 main areas:

- the Library pane
- the Play List Groups pane,
- the Play Lists pane, and
- the Selected Play List Pane.

How to use each area is described below.

# The Organize Interface

# The Library Pane

Your Music Library is represented by the songs in folders on your hard disk. Music Man can access any folder on any hard disk on your computer. By default Music Man adds the root of your system (/) and your Music folder in your home directory to your Library but you can change it to include anything that you like.

### To add a folder to the Library

- Click the "+" button below the **Library pane**. An Open Dialog will appear.
- Navigate to the folder and click the Open button

Some things to watch out for:

• If you add a folder from a disk that is removable and then remove that disk, the music files in that folder will not be accessible.

• If you add a folder and then delete or move that folder in the Finder, the music files in that folder will not be accessible.

# To delete a folder from the Library

- In the Library Pane, click the folder to select it
- Click the "-" button below the **Library pane**.

This function only deletes the folder from appearing in the Library Pane. It does not actually delete the folder from your hard drive. To delete the folder from your hard drive you need to drag it to the Trash in the Finder.

# The Play List Groups Pane

The Play List Groups pane allows you to organize individual play lists into a group. This is convenient for burning CDs, DVDs or Flash memory devices that are large enough to hold more than 1 play list.

For more information on how to use them, refer to the "Play List Groups" section below.

# The Play Lists Pane

The Play Lists pane displays all the Music Man and iTunes Play Lists on your computer. Your Music Man Play Lists are displayed in black and your iTunes Play Lists are displayed in gray.

Music Man will save Play List files that you create in your home directory, in **Library>Music Man>Playlists**. Music Man will also import your iTunes play lists and save those files in your home directory, in **Library>Music Man>iTunes**. All the Play Lists in those two folder will show up in the Play Lists pane on the Organize tab of the Music Man window. The music files in a Play List can be added to Play List Groups, copied to physical media (CD, DVD or Flash) or converted to other formats.

Music Man will re-import your iTunes play lists each time it is launched. If you change an iTunes play list and want to see the changes in Music Man, you need to quit and relaunch Music Man.

# **The Selected Play List Pane**

The Selected Play List pane displays the contents of the selected Play List, allowing you to change the contents.

For more information on play list, refer to the "Play List" section below.

# To change the speed at which items scroll in the list

• In the **Scroll** slider slide the control to the left or right to change the speed

# To export the selected playlist to M3U format

• Click the **Export M3U** button. If you want Music Man to shuffle the M3U Playlist check the **Shuffle** checkbox prior to clicking the **Export M3U** button.

Some things to watch out for:

• If you move your music files on your hard disk then Music Man will not find them since it uses absolute path names. In this case you will need to navigate

- to the new location and add them back in to your Play List. All the Play Lists that you have created will need to be fixed. Try to avoid moving the files if at all possible.
- If you change a play list that was imported from iTunes your changes will be lost next time Music Man synchronizes with iTunes. If you want to preserve your changes to an iTunes play list in Music Man simply rename the play list to a new name. Doing so will convert that play list to a standard Music Man play list.

# **Play Lists**

A Play List is essentially a file on your hard disk that contains the names of the music files in the list. When you burn to physical media, the layout will be created on the media item (CD, DVD or Flash Media), and your files will still be in the original location on your hard disk. Creating a Play List makes it easy to work with a group of songs instead of one song at a time.

With a Play List, you can:

- play your play lists,
- · convert the contents to other digital music formats,
- burn them to media,
- and add them to Play List Groups.

*e.g.* Make a Play List of your favorite inspirational music. When you're suffering from a lull, play the play list.

# To create a new Play List

- Click the "+" button below the **Play Lists** pane. A Save Dialog will appear.
- Name the Play List and click the **Save** button

# To delete a Play List

- In the **Play Lists** pane, click on the Play List to select it
- Click the "-" button below the **Play Lists** pane.

# To hide a Play List in the Play Lists Pane

- In the **Play Lists** pane, click on the Play List to select it.
- Click the "Hide" button below the **Play Lists** pane.

To unhide a Play List, go to the **Playlists** tab in the Preferences.

# To display the contents of a Play List

- In the **Play List** pane, click on the Play List to select it
- The contents of the Play List Group will be displayed in the Selected Play List Pane to the right.

# To Select a Play List

• In the Play List Pane, click on the Play List to select it.

# How to Modify a Play List

### To add a File or folder to a Play List

- In the Play Lists pane, click on the Play List to which you want to add the item.
- In the **Library Pane** or in the **Finder**, locate the file/folder you want to add.
  - To navigate, click on the disclosure triangles. As you navigate (you can go anywhere on your computer) only support music format files will be displayed.
  - To access your iTunes music, click the triangles beside the following Library items: (1) Users/<your user name>/Music, (2) iTunes, (3)iTunes Music
- Once you find the folder or file that you are interested in, drag it to the selected **Play List** pane. If you drag a folder, Music Man will search all subfolders and populate the play list with all the files that it finds.

### To delete a File or Folder from a Play List

- In the **Play Lists** pane, click on the File or Folder to select it
- Click the "-" button below the **Play Lists** pane.

### To create a new Folder in a Play List

• Click the "+" button below the **Play Lists** pane. A "New Folder" is created. Rename it if desired.

### To change the order of a Play List

• In the selected **Play List** pane, drag and drop the files or folders to change the order

# **Play List Groups**

A Play List Group is a logical representation of what you want burned to a CD, DVD or Flash Media. Organizing play lists into groups makes it easy to burn a second copy of something if the first one gets destroyed.

*e.g.* Burn your favourite tunes on to a CD to play in your car. If the CD gets warped from the heat or stolen from the vehicle, just burn another copy.

To use a Play List Group you need to:

- 1. Create a Play List Group (see below)
- 2. Indicate which Play Lists you want to be in the group (see below)
- 3. The Play Lists will be burned in alphabetical order. (To change the order, rename the play lists). Within a Play List, move the tracks in the order you want them burned.

4. Burn or copy the Play List Group to CD, DVD or Flash Media. (refer to the "Burn" or "Write" section of this document.)

# To create a new Play List Group

- Click the "+" button below the **Play List Groups** pane. A Save Dialog will appear.
- Name the Play List Group and click the **Save** button

# To delete a Play List Group

- In the **Play List Groups** Pane, click on the item to select it
- Click the "-" button below the **Play List Groups** pane.

# To display the contents of a Play List Group

- In the **Play List Groups** pane, click on the Play List Group to select it
- The Play Lists contained in the Play List Group will be marked in the **Play Lists** pane with a check mark to the left of each Play List contained in the group.

# How to Modify a Play List Group

### To add a Play List to a Play List Group

- In the **Play List Groups** pane, click on the group to which you want to add a Play List
- In the **Play Lists** pane, check the checkbox to the left of the Play List to add it. (The contents of the Play List will be displayed in the **Selected Play List** pane.)

You can add 1 or more Play Lists to a Play List Group. The Play Lists pane will display all your Play Lists. The ones that have been added to the selected Play List Group will be checked.

### To delete a Play List from a Play List Group

- In the **Play List Groups** pane, click on the Play List Group from which you want to delete a Play List
- In the **Play Lists** pane, uncheck the checkbox to the left of the Play List to deselect it.

# Play

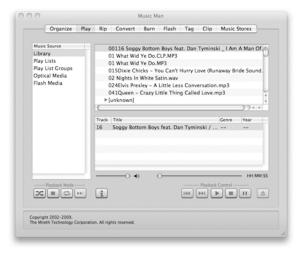

Figure 3: Play Task

The Play tab allows you to easily find and play your tracks and is divided into 5 main areas: the **Music Source** list, the **Selected Source** pane, the **Track Player List** pane, and the **Player Buttons**. How to use each area is described below.

# **How to Select Tracks**

### The Music Source list

With Music Man, you can play tracks from any of these places:

- Library,
- Play Lists
- Play List Groups
- Optical Media such a CDs or DVDs that you have inserted into your computer
- Flash Media such as USB thumb drives or compact flash memory that you have connected to your computer
- Any file or folder on your computer using Drag and Drop

#### To use a Music Source

If you prefer to use your Library, Play Lists, or Play List Groups, Optical Media, or Flash Media, you can use the Music Source List.

To select Tracks using the Music Source List

• In the **Music Source** list, click on the music source name

Navigate to where you want to start playing from

### To use the Drag and Drop

To select Tracks using the Drag and Drop

- Go to the **Finder**
- In the **Finder** click, shift-click, or apple-click to select the items that you want to play
- Drag the items that you want to play from the **Finder** to the Selected Music source pane

#### The Selected Source Pane

When you select a Music Source, Music Man will displays all the sources of that kind in the Selected Source pane.

For example, if you selected Play List, all your Play Lists will be displayed.

#### To select a Source

• In the **Selected Source** pane click, shift-click, or apple-click to select the items that you want to play

When an item is selected in the Music Source pane, either manually or automatically, Music Man will find all the tracks in the selected source(s) and display them in the Music Player List pane.

# The Track Player List pane

The Track Player List pane displays all the tracks from all the source(s) selected in the Selected Source Pane. To play these tracks, click the Play button. To play a specific track, click to select it and then click the Play button.

# **How to Play**

Music Man will play almost any format. To learn more, refer to the "About Music Man" section at the beginning of this document.

# **Playback Modes**

There are four playback mode buttons, located on the left of the screen:

#### Shuffle

Use this playback mode to shuffle the selected tracks and play continuously. When the last selected track has finished playing the tracks will be shuffled again and continue playing.

#### Stop

Use this playback mode to stop playing after the last track in the selection has played.

#### Repeat

Use this playback mode to repeat playing the selection from the beginning after the last track in the selection has played.

#### Next

Use this playback mode to continue playing the next track after the last track in the current selection has played.

# **Playback Controls**

### Play from beginning [◀]

Click to play the current selection from the beginning

### Play [▶]

Click the Play Button to play the selection or Doubleclick the selection

### Stop [■]

Click the Stop Button to stop playing the currently selected track

### Pause [II]

Click the Pause Button (II) to pause/unpause playing the currently playing track

#### Volume Slider

Slide the Volume Slider to adjust the volume.

#### Scroll Fast Forward/Fast Reverse Slider

Click and/or drag the Scroll Slider to another position to move forwards or backwards in the currently playing track.

### Track Information [ i ]

Click this button to get information on the selected track.

#### Eject [▲]

Click the Eject Button to eject the currently selected Optical or Flash media.

# To play from your Computer

- 1. Navigate using the disclosure triangles to find the file or folder that you want to play
- 2. Single-click, Shift-click, or Apple-Click to select the file(s) and folder(s) that you want to play
- 3. Single-click the Playback Mode that you want
- 4. Press the Play button [▶].

# To play a CD or DVD

- 1. To run Music Man, double click the Music Man icon.
- 2. Insert a CD or DVD into the optical drive. It will automatically begin playing.

This behaviour can be modified in the Preferences.

# To play from flash media

1. To run Music Man, double click the Music Man icon.

2. Insert a flash media device into the USB port. It will automatically begin playing.

This behaviour can be modified in the Preferences.

# Rip

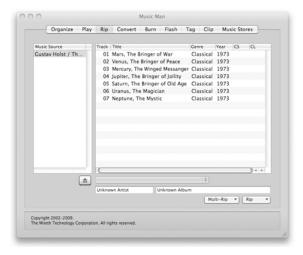

Figure 4: Rip Task

The Rip tab allows you to easily rip your Audio CD tracks to your hard disk, one track at a time or the entire CD.

# The Rip Pane Interface

#### The Music Source list

When you want to rip an Audio CD you need to select the mounted CD. While most Macintosh computers only have a single optical drive (CD Drive), it is possible to have multiple optical drives and thus multiple mounted CDs. You can rip music from any CD that you have inserted into your computer.

To select a Music Source, click on the CD name in the Music Source List

# The Track List pane

This pane displays all the songs on the selected media source. To select tracks click, shift-click or Apple-click the desired tracks.

- You can edit any of the Track, Title, Genre or Date fields prior to ripping.
- If you have enabled automatic MP3 Clip ripping (Rip->Advanced Settings... Automatically Create MP3 Clips), you can specify a customized Clip Start (CS) and Clip Length (CL) to override the default values on a per track basis. If you leave the CS and CL fields blank the Advanced Settings values will apply.

# **Eject Button**

Use this button to eject the selected CD.

# FreeDB Popup Menu

Use this menu to select an alternate album if FreeDB returned more than one possible choice for the CD. You can disable FreeDB access in the Music Man preferences.

#### FreeDB Album Information

There are two fields.

- Artist field, this field is returned by FreeDB and it identifies the album artist. You can edit it prior to ripping the CD.
- Album field, this field is returned by FreeDB and it identifies the album. You can edit it prior to ripping the CD.

# Multi-Rip Menu

Use this menu to rip a track to more than one format at a time. You can rip the entire CD, or just the selected song tracks

# Rip Menu

Use this menu to rip a track. You can rip the entire CD, or just the selected song tracks.

# How to Rip a Song or Album

You can use Music Man to rip Audio CDs to AAC, M4A, M4B, MP2, MP3, OGG, WAV and WMA, or to multiple compressed digital audio formats at the same time.

To rip to MP3, you need to install the LAME component. For further information, refer to the "Appendix B – Open Source Components" section of this document.

- 1. Insert a CD into the CD drive. It will automatically begin playing (this behavior can be changed in the Music Man preferences).
- 2. Click the **Play** tab and then click the **Stop** button. (You can't rip a CD while the CD is playing).
- 3. Click the **Rip** tab
- 4. Select the CD in the **Music Source** tab.
- 5. If required, use the Advanced Settings to configure the Quality and Ripped File Name format. Remember that the better the quality you choose the larger the file will be on your hard disk. For further information, see the "Advanced Rip Settings" section of this document.
- 6. If required, edit the track information. For further information, see the "How To Edit Track Information" section of this document.

- 7. If required, edit the clip information (only if you're making a clip). For further information, see the "How To Edit Clip Information" section of this document.
- 8. To rip just some Tracks, select that track (shift or apple click to select multiple tracks), click the **Rip** drop down menu and select the menu item titled **Selected To** [format].
  - To rip the entire CD, click the **Rip** drop down menu and select the menu item titled **All To [format]**.
- 9. Select the folder where the ripped files should be stored and click the **Save button**. We recommend you save in your Music Folder (home>music)

# Advanced Rip Settings

The **Rip->Advanced Settings...** menu item allows you to configure the rip quality and the ripped file name format. You may alter these setting at any time prior to ripping. You only need to alter them once.

You can use Advanced Settings to adjust the rip quality, configure the automatic creation of Artist and Album sub-folders, and configure the format of the file name that will be used when CD tracks are ripped. The settings available depends on which audio format you are ripping to (MP#, OGG, AAC or WMA). You can also configure automatic MP3 clip production.

- Quality Slider: Slide the Quality slider to your preferred quality. Remember that the better the quality you choose the larger the file will be on your hard disk. Default: CD Quality
- **Maximum Speed (disable cdparanoia error checking).** Enable this option to rip tracks faster but at a lower quality if the CD is damaged. Default: Off
- **Mono.** Enable this option to mix down the stereo tracks to mono so that both speakers (or earphones) contain all the music. Stereo effects will be lost. Default: Off
- Variable Bit Rate MP3 (instead of average bit rate). Enable this option to create VBR MP3s. Default Off.
- Automatically place music in Artist and Album sub-folders: Enable this option to automatically store ripped tracks in Artist and Album subfolders. You do not need to create these folders, Music Man will do it automatically. This feature requires information from FreeDB. Default: Off
- Place music in file extension folders. Enable this option to automatically store ripped tracks in a subfolder that uses the same 3 letters as the file extension. Defautl: Off
- **Shift folder names to lower case.** Enable this option to automatically shift the characters in the folder name to all lowercase letters. Default: Off
- **Remove spaces from folder names.** Enable this option to automatically remove any spaces from folder names. Default: Off
- In Filenames: Replace | With. Add any customer character replacements that you want in this table. Default: None

• **Song file name format:** Select the format you would like the ripped song names to use. This feature requires information from FreeDB. You can use a custom formatting string that recognizes the following tokens and character case shifting for replacement from tags:

[Artist] – Artist exactly as specified [ARTIST] – Artist in upper case [artist] – Artist in lower case [Album] – Album exactly as specified [ALBUM]] – Album in upper case [album] – Album in lower case [Titile] – Title exactly as specified [TITLE] – Title in upper case [title] – Title in lower case [Ext] – File extension in upper case [EXT] – File extension in upper case [ext] – File extension in lower case [Track] – Track number

### Examples:

[Track] - [TITLE].[EXT] could produce: 00 – SONG TITLE.MP3 [Track] - [Title].[ext] could produce: 00 – Song Title.mp3

Default: Track # Name.

• **Automatically create MP3 clips:** Check this box to automatically create an MP3 clip when you rip a song. Customize the clip using the following settings:

**Start** - select when in the track to start the clip (e.g. A start time of 0 will start the clip beginning of the track)

**Length** - select how many seconds long to make the clip (e.g. A length of 30 creates a 30 second clip)

**Fade In** - select how many seconds of fade in (e.g. A Fade In of 1 creates a 1 second fade in at the beginning of the clip)

**Fade Out** - select how many seconds of fade out (e.g. A Fade out of 1 creates a 1 second fade out at the end of the clip)

Compress using background tasks. Max Simultaneous tasks: Check this box to
enable background compression using multiple tasks. This option will speed the
process of Ripping but may slow down your computer for other tasks. By
default the Max simultaneous tasks will be equal to the number of processing
cores in your computer but you can adjust it to any value that you like.

Your computer may become un-responsive if you allow too many simultaneous tasks. If you are not sure what to choose do not modify this value.

• Cache folder. Select the folder where you want Music Man to store temporary files that are needed to compress using background tasks. The default is in your home folder, in Library, in Caches, in com.mireth.musicman3/ripcache

# How To Edit Track Information when ripping

When you insert an Audio CD, Music Man will look up the CD title and artist as well as the track title and other information. (This can be disabled in the preferences.) You can edit the information returned from FreeDB before you rip.

Sometimes FreeDB will return more than one possible CD Title and Artist. You can pick the one you want using the FreeDB PopUp Menu, or you can edit the information in the FreeDB Album information fields.

- To edit the Album information, highlight the information in the Artist or Album name field and edit it.
- To edit the track information, highlight the information in the field for that track (Track Number, Title, Genre, Date) and edit it.

# How To Edit Clip Information when ripping

When you rip a track, Music Man can automatically make a clip. You can specify the Clip Start (CS) point and the Clip Length (CL) for the clip that you want to create. To specify other clip settings, use the CLP.MP3 Tab of the Advanced Settings under the Rip Menu (Rip tab > Rip pop up menu > Advanced Settings > CLP.MP3 tab

# How to use the Multi Rip feature

You can use Music Man to rip Audio CDs to more than one format at the same time.

To rip to MP3, you need to install the LAME component. For further information, refer to the "Appendix B – Open Source Components" section of this document.

- 1. Insert a CD into the CD drive. It will automatically begin playing (this behavior can be changed in the Music Man preferences).
- 2. Click the **Play** tab and then click the **Stop** button. (You can't rip a CD while the CD is playing).
- 3. Click the **Rip** tab
- 4. Select the CD in the **Music Source** tab.
- 5. If required, use the Multi Rip > Advanced Settings to configure which formats to rip to and which folder to put the ripped tracks in.

**Format Tick Box:** Tick which formats you want to rip to.

**Folder Set Button:** Use the "Set" Button to chose the folder to rip the tracks to. Then press the "Save" button.

- 6. If required, edit the track information. For further information, see the "How To Edit Track Information when ripping" section of this document.
- 7. If required, edit the clip information (only if you're making a clip). For further information, see the "How To Edit Clip Information" section of this document.

8. To rip just some Tracks, select that track (shift or apple click to select multiple tracks), click the **Multi-Rip** drop down menu and select the menu item titled **Selected To Multiple formats**.

To rip the entire CD, click the **Multi-Rip** drop down menu and select the menu item titled **All To Multiple formats**.

# Convert

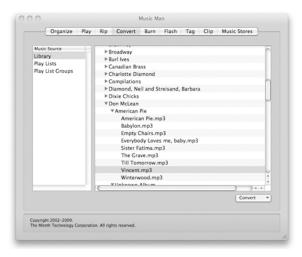

Figure 5: Convert Task

The Convert tab allows you to easily convert your tracks and is divided into 4 main areas: the **Music Source list**, the **Selected Sources** pane, and the **Convert** menu. How to use each area is described below.

# The Convert Pane Interface

#### The Music Source list

You can convert tracks from any of these places: your library, from Play Lists, from Play List Group or from any file or folder on your computer (including optical and flash media) using the Drag and Drop

#### To use a Music Source

If you prefer to use your Library, Play Lists, or Play List Groups, Optical Media, or Flash Media, you can use the Music Source List.

To select Music using the Music Source List

• In the **Music Source** list, click on the music source name

#### To use the Drag and Drop

To select Music using Drag and Drop

- Go to the **Finder**
- In the **Finder** click, shift-click, or option-click to select the items that you want to play

• Drag the items that you want to play from the **Finder** to the Selected Music source pane

### The Selected Music Source Pane

When you select a Music Source, Music Man displays all the music sources of that kind in the Selected Music Source pane. For example you could have several Play Lists. If you drop several files and folders using Drag and Drop they will be displayed in the Selected Music Source pane.

#### To select Music Source

• In the **selected Music Source** pane click, shift-click, or apple-click to select the items that you want to convert

### The Convert Menu

The Convert Menu allows you to:

- Convert selected tracks
- Configure advanced convert settings

### **How to Convert**

You can use Music Man to convert from one Audio format to another.

|                              | Convert To |          |          |          |          |          |          |          |  |  |
|------------------------------|------------|----------|----------|----------|----------|----------|----------|----------|--|--|
| Convert From                 | AAC        | M4A      | M4B      | MP2      | MP3      | Ogg      | WAV      | WMA      |  |  |
| AAC                          |            | <b>√</b> | <b>~</b> | <b>√</b> | <b>√</b> | <b>~</b> | <b>√</b> | <b>√</b> |  |  |
| AIFF                         | <b>√</b>   | <b>√</b> | <b>✓</b> | <b>√</b> | <b>✓</b> | <b>√</b> | <b>√</b> | <b>√</b> |  |  |
| Apple Lossless               | <b>✓</b>   | <b>√</b> | <b>✓</b> | <b>✓</b> | <b>✓</b> | <b>✓</b> | <b>✓</b> | <b>√</b> |  |  |
| Audio CD                     | <b>✓</b>   | <b>√</b> | <b>√</b> | <b>√</b> | <b>✓</b> | <b>√</b> | <b>✓</b> | <b>√</b> |  |  |
| FLAC                         | ✓          | <b>√</b> | <b>√</b> | <b>√</b> | <b>√</b> | <b>✓</b> | <b>✓</b> | <b>√</b> |  |  |
| M4A                          | <b>√</b>   |          | <b>√</b> | <b>√</b> | <b>✓</b> | <b>√</b> | <b>√</b> | <b>√</b> |  |  |
| M4B                          | <b>√</b>   | <b>√</b> |          | <b>√</b> | <b>√</b> | <b>✓</b> | <b>√</b> | <b>√</b> |  |  |
| Midi (.mid, .kar)            | <b>√</b>   | <b>√</b> | <b>✓</b> | <b>√</b> | <b>✓</b> | <b>✓</b> | <b>✓</b> | <b>✓</b> |  |  |
| MP2                          | <b>√</b>   | <b>√</b> | <b>✓</b> |          | <b>✓</b> | <b>✓</b> | <b>√</b> | <b>√</b> |  |  |
| MP3                          | <b>√</b>   | <b>√</b> | <b>~</b> | <b>√</b> |          | <b>~</b> | <b>√</b> | <b>√</b> |  |  |
| Ogg                          | <b>√</b>   | <b>√</b> | <b>√</b> | <b>√</b> | <b>✓</b> |          | <b>✓</b> | <b>√</b> |  |  |
| WAV                          | <b>√</b>   | <b>✓</b> | <b>✓</b> | <b>✓</b> | <b>√</b> | <b>√</b> |          | <b>✓</b> |  |  |
| WMA<br>(unprotected<br>only) | 1: CF      | <b>V</b> | V        | <b>V</b> | <b>√</b> | <b>√</b> | <b>√</b> |          |  |  |

<sup>\*</sup>To convert to Audio CD use the Burn tab

The **Advanced Settings...** menu item allows you to configure the convert quality. You may alter these setting at any time prior to converting. You only need to alter them once.

#### To convert music files to AAC format

- 1. Click the **Convert** tab
- 2. Click the Music Source that you want to convert from
- 3. Single-click, Shift-click, or Apple-click to select the Library, Play List, or Play List Groups that you want to convert from
- 4. Click the Convert menu and select the menu item titled To AAC
- 5. Select the folder where the converted files should be stored and click the **Save** button.

### To convert music files to M4A format

- 1. Click the **Convert** tab
- 2. Click the Music Source that you want to convert from
- 3. Single-click, Shift-click, or Apple-click to select the Library, Play List, or Play List Groups that you want to convert from
- 4. Click the Convert menu and select the menu item titled To M4A
- 5. Select the folder where the converted files should be stored and click the **Save** button.

#### To convert music files to M4B format

- 1. Click the **Convert** tab
- 2. Click the Music Source that you want to convert from
- 3. Single-click, Shift-click, or Apple-click to select the Library, Play List, or Play List Groups that you want to convert from
- 4. Click the Convert menu and select the menu item titled To M4B
- 5. Select the folder where the converted files should be stored and click the **Save** button.

### To convert music files to MP2 format

- 1. Click the **Convert** tab
- 2. Use the **Convert->Advanced Settings...** menu item to configure the Quality. Remember that the better the quality you choose the larger the file will be on your hard disk.
- 3. Click the Music Source that you want to convert from
- 4. Single-click, Shift-click, or Apple-click to select the Library, Play List, or Play List Groups that you want to convert from
- 5. Click the Convert menu and select the menu item titled To MP2
- 6. Select the folder where the converted files should be stored and click the **Save** button.

#### To convert music files to MP3 format

To use this feature, you need to install the LAME component. For further information, refer to the "Appendix B – Open Source Components" section of this document.

- 1. Click the **Convert** tab
- 2. Use the **Convert->Advanced Settings...** menu item to configure the Quality. Remember that the better the quality you choose the larger the file will be on your hard disk.
- 3. Click the Music Source that you want to convert from
- 4. Single-click, Shift-click, or Apple-click to select the Library, Play List, or Play List Groups that you want to convert from
- 5. Click the **Convert** menu and select the menu item titled **To MP3**
- 6. Select the folder where the converted files should be stored and click the **Save** button.

### To convert music files to OGG format

- 1. Click the **Convert** tab
- 2. Use the **Convert->Advanced Settings...** menu item to configure the Quality. Remember that the better the quality you choose the larger the file will be on your hard disk.
- 3. Click the Music Source that you want to convert from
- 4. Single-click, Shift-click, or Apple-click to select the Library, Play List, or Play List Groups that you want to convert from
- 5. Click the Convert menu and select the menu item titled To OGG
- 6. Select the folder where the converted files should be stored and click the **Save** button.

#### To convert music files to WAV format

- 1. Click the **Convert** tab
- 2. Click the Music Source that you want to convert from
- 3. Single-click, Shift-click, or Apple-click to select the Library, Play List, or Play List Groups that you want to convert from
- 4. Click the **Convert** menu and select the menu item titled **To WAV**
- 5. Select the folder where the converted files should be stored and click the **Save** button.

A WAV file is large compared to an MP3. This may take up a lot of room on your hard drive, depending on the size of the selected items.

# To convert music files to WMA format

- 1. Click the **Convert** tab
- 2. Click the Music Source that you want to convert from
- 3. Single-click, Shift-click, or Apple-click to select the Library, Play List, or Play List Groups that you want to convert from
- 4. Click the Convert menu and select the menu item titled To WMA
- 5. Select the folder where the converted files should be stored and click the **Save** button.

### Burn

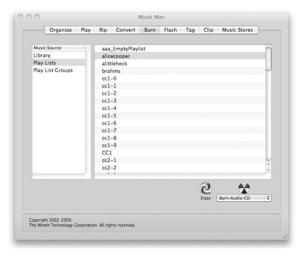

Figure 6: Burn Task

The Burn tab allows you to quickly burn your tracks to CD or DVD and is divided into 4 main areas: the **Music Source** list, the **Selected Sources** pane, and the **Burn Buttons and Menus**. How to use each area is described below.

### The Burn Pane Interface

# The Music Source list and Drag and Drop

You can burn tracks from any of these places: your library, from Play Lists, from Play List Group or from any file or folder on your computer (including optical and flash media) using Drag and Drop.

#### To use a Music Source

Using the Music Source List, you can burn from your Library, Play Lists, or Play List Groups.

To select Music using the Music Source List

In the Music Source list, click on the music source name

#### To use the Drag and Drop

To select Music using the Drag and Drop

- Go to the Finder
- In the **Finder** click, shift-click, or option-click to select the items that you want to play

• Drag the items that you want to play from the **Finder** to the Selected Music source pane

#### The Selected Music Source Pane

When you select a Music Source, Music Man displays all the music sources of that kind in the Selected Music Source pane. For example you could have several Play Lists or Play List Groups. If you drop several files and folders using Drag and Drop they will be displayed in the Selected Music Source pane.

#### To select music

• In the **selected Music Source** pane click, shift-click, or apple-click to select the items that you want to burn

### The Erase Button

Use this button to erase a re-writable CD or DVD (CD-RW, DVD-RW).

### The Burn Format Menu

Use this menu to select the format that you want to burn. You can burn your selected tracks to:

- Music DVD or CD (the selected tracks will be burned without modification),
- MP3 CD or DVD (the selected tracks, that are not already in MP3 format, will be converted to MP3 and all tracks will be burned as MP3)
- **Audio CD** (the tracks will be uncompressed and burned to the standard Audio CD format).
- **DVD-Audio** (the tracks will be uncompressed and burned to the standard DVD-Audio format).

#### The Burn Button

Use this button to burn the selected format to CD or DVD.

### **How to Burn**

Music Man can burn CDs and DVDs in four formats. The supported formats are:

- Music CD / DVD, this format burns your digital music files on the optical media (CD, DVD) as exact copies of the digital music files from your hard disk.
- MP3 CD / DVD, this format converts non-MP3 files to the MP3 format and then burns the MP3 files on the optical media using your original MP3 files and the converted MP3 files.
- Audio CD, this format converts your compressed digital music files to uncompressed music and burns the uncompressed music to a standard Audio CD format.
- DVD-Audio, this format converts your compressed digital music files and burns the music to a standard DVD-Audio format.

If you are planning to use a Music CD or DVD with a component or portable player, you need to make sure the player supports the media type and the file types you are burning. While most players support .mp3, they do not all support .wma, .ogg, etc. Refer to the documentation that came with your player for more information. If your player does not support .wma, .ogg, etc. it may simply skip over the files using an unsupported format and just play the songs in supported format(s).

#### To burn an MP3 CD / DVD

Use this procedure to burn MP3 music files to a CD or DVD. Any files that are not in MP3 format will be converted prior to burning the media. When recording with the MP3 digital music format, you can get approximately 10 hours of music on a CD and 50 hours on a single layer DVD.

- 1. Click the **Burn** tab.
- Click the Music Source that you want to burn from
- 3. Single-click, Shift-click, or Apple-click to select the Library, Play List, or Play List Groups that you want to burn from
- 4. Click the Music Format popup and select the item titled Burn MP3 CD/DVD
- 5. Click the **Burn** button

Some things to watch out for with compressed music

- A CD is limited to around 700 mb of files. It's not 100% accurate because there is some overhead for the directory entries and Apple does not provide a clean way to calculate it. If you put too much music on a disk and burn it, the disk will be unusable. If you limit your CDs to 650 mb or less, you shouldn't have a problem.
- A single layer DVD is limited to around 4700 mb of files and a double-layer DVD is limited to around 8500 mb of files. It's not 100% accurate because there is some overhead for the directory entries and Apple does not provide a clean way to calculate it. If you put too much music on a disk and burn it, the disk will be unusable. If you limit your DVDs slightly less than these maximums, you shouldn't have a problem.
- To save money and time, it's a good idea to test with a CD-RW or DVD-RW to make sure the music fits and that the CD or DVD is the way you want it. Once the CD or DVD is correct, then burn the final project to a CD-R or DVD-R. You can then erase the CD-RW or DVD-RW and use it again as a master for your next project.

#### To burn an Audio CD

Use this procedure to burn Audio CD music tracks to a CD-R, or a CD-RW. When recording with Audio CD music format, you can get approximately 80 minutes of music on a CD.

- 1. Click the **Burn** tab.
- 2. Click the Music Source that you want to burn from
- 3. Single-click, Shift-click, or Apple-click to select the Library, Play List, or Play List Groups that you want to burn from

- 4. Click the Music Format popup and select the item titled Burn Audio CD
- Click the **Burn** button

Some things to watch out for with Audio CD

- A CD is limited to around 80 minutes of music and 99 tracks. It's not 100% accurate because there is some overhead and the conversion from compressed music to uncompressed music results in an unknown space requirement. If you put too much music on a disk and burn it, the disk will be unusable. If you limit your CDs to 60 minutes or less, you shouldn't have a problem.
- To save money and time, it's a good idea to test with a CD-RW to make sure the music fits and that the CD is the way you want it. Once the CD is correct, then burn the final project to a CD-R. You can then erase the CD-RW and use it again as a master for your next project.

### To burn a Music CD / DVD

Use this procedure to burn unconverted music files (MP3, WMA, Ogg,....) to a CD or DVD. When recording with digital music format, you can get approximately 10 hours of music on a CD and 50 hours on a single layer DVD.

- 1. Click the **Burn** tab.
- 2. Click the Music Source that you want to burn from
- 3. Single-click, Shift-click, or Apple-click to select the Library, Play List, or Play List Groups that you want to burn from
- 4. Click the Music Format popup and select the item titled Burn Music CD/DVD
- 5. Click the **Burn** button

#### To burn a DVD-Audio

Use this procedure to burn DVD-Audio music tracks to a DVD-R, DVD+R or a DVD-RW. When recording with DVD-Audio music format, you can get approximately 2 hours of music on a DVD.

- 1. Click the **Burn** tab.
- 2. Click the Music Source that you want to burn from
- 3. Single-click, Shift-click, or Apple-click to select the Library, Play List, or Play List Groups that you want to burn from
- 4. Click the Music Format popup and select the item titled Burn DVD-Audio
- 5. Click the **Burn** button

Some things to watch out for with Audio CD

- Music Man is not intended for studio or professional DVD-Audio production.
  - non-WAV files will be converted to 44.1 khz / 16 bit audio
  - WAV files with sample rates other than 16 or 24 bit will be converted to 44.1 khz / 16 bit audio
  - WAV files with sample rates of 16 bit or 24 bit are supported up to 192 khz.

To use DVD-A with high sample rates, use WAV files with 24 bit and up to a
maximum of 192 khz. Try the software in demo mode prior to purchase to
ensure the produced DVD-A is acceptable. If you require a higher sample rate for
your DVD-Audio, choose a professional level DVD-Authoring product.

# Working with MP3 ID3 tags

The MP3 format has evolved over time and one of the things that has changed is the ID3 tag which is used to display song Title and Artist information. The MP3 will play regardless or whether the ID3 tag information is there or not. Whether or not the song Title and Artist information is displayed depends on what type of ID3 tag is in the MP3 and what type of player you are using.

Other music formats use their own tag formats, this is often referred to as meta data. Whether or not this data is present will not affect music playback but it will affect displayed information.

By default, Music Man burns both ID3v1 and ID3v2 tags.

If you have a first generation MP3 player, you need an ID3v1 tag to display the information. If the MP3 you have only contains ID3v2 tags, you can add an ID3v1 tag by using the "Append ID3v1 Tags" preference. For further information, refer to the "Configuring the Preferences" section of this document. Your first generation MP3 player does not require the ID3V2 tags, and they take up a lot of space. You can strip these unneeded tags using the "Strip ID3V2 Tags" preference. For further information, refer to the "Configuring the Preferences" section of this document.

If you have current MP3 player, it will display the information available in the ID3v2 tag, or in the ID3v1 tag if an ID3v2 tag is not available. If there is no tag, file name information will be displayed.

# Flash

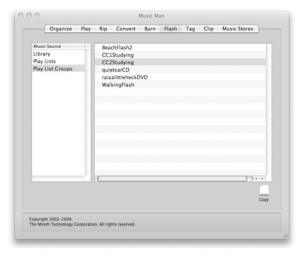

Figure 7: Flash Task

The Flash tab allows you to quickly copy your tracks to Flash memory based MP3 players and is divided into 3 main areas: the **Music Source** list, the **Selected Sources** pane, and the **Copy Button**. How to use each area is described below.

# The Flash Pane Interface

# The Music Source list and Drag and Drop

You can write tracks to Flash from any of these places: your library, from Play Lists, from Play List Group or from Any file or folder on your computer (including optical and flash media) using the Selected Music source pane.

### To use a Music Source

If you prefer to use your Library, Play Lists, or Play List Groups, you can use the Music Source List.

To select Music using the Music Source List

• In the **Music Source** list, click on the music source name

### To use the Drag and Drop

To select Music using Drag and Drop

- Go to the Finder
- In the **Finder** click, shift-click, or option-click to select the items that you want to play

• Drag the items that you want to play from the **Finder** to the Selected Music source pane

#### The Selected Music Source Pane

When you select a Music Source, Music Man displays all the music sources of that kind in the Selected Music Source pane. For example you could have several Play Lists or Play List Groups. If you drop several files and folders using Drag and Drop they will be displayed in the Selected Music Source pane.

#### To select Music Source

• In the **selected Music Source** pane click, shift-click, or apple-click to select the items that you want to flash

## The Copy Button

• Use this button to copy the selected tracks to Flash memory.

## How to write music to Flash

Use this procedure to copy tracks to Flash. When recording with digital music format, you can get approximately 1 to 4 hours of music on a 64 mb Flash card.

| Hours of Music* | Storage<br>Capacity<br>64 mb | 128 mb | 256 mb | 512 mb | 1 gb | 2 gb |
|-----------------|------------------------------|--------|--------|--------|------|------|
| At CD Quality   | 1                            | 2      | 4      | 8      | 16   | 32   |
| At FM Radio     | 2                            | 4      | 8      | 16     | 32   | 64   |
| Quality         |                              |        |        |        |      |      |
| At AM Radio     | 4                            | 8      | 16     | 32     | 64   | 128  |
| Quality         |                              |        |        |        |      |      |

\*Actual results may vary

Music Man can put all your music files on the root level of a flash player (not enclosed in any folders) to support first generation flash players that won't find music organized in folders.

You need to make sure the player supports the file types you are writing. While most players support .mp3, they do not all support .wma, .ogg, etc. Refer to the documentation that came with your player for more information. If your player does not support .wma, .ogg, etc. it may simply skip over the files using an unsupported format and just play the songs in supported format(s).

Music Man will play.mp3, .ogg, unencrypted .wma, .m4a, m4b, m4p, .aif, .wav, .mid, and .kar files from flash.

- 1. Click the **Flash** tab.
- 2. Click the Music Source that you want to copy from
- 3. Single-click, Shift-click, or Apple-click to select the Library, Play List, or Play List Groups that you want to burn from
- 4. Click the **Copy** icon. From the **Setup Panel**, Select the options you prefer:

#### Erase before writing

Select this to erase the current contents of the flash media before items are copied

#### Replace existing files

Select this if you want to replace existing files with the new ones with the same name. If you don't select this option, pre-existing files will be left alone.

e.g. Your Flash media has a song called "Stairway to Iowa" on it. You now have a new version of "Stairway to Iowa". To replace the existing version with the new version when you write, tick the "Replace existing files" tick box.

#### • Don't put music in folders

By default Music Man will put each play list in a folder. Some older flash players will not find music in folders. To support one of these older players, check this option so that play lists will not be enclosed in folders when you burn.

# • Copy non-MP3 files to MP3 using the default conversion quality By default Music Man will just copy your music files to flash no matter what format they are in. Check this option to convert all files to the MP3 format as they are being copied. Your original files on your hard disk will not be changed.

#### • Copy all files to MP3 using the quality selected here

Music files on your hard disk are usually stored using CD quality or higher. As a result, they are large and you can only copy about 1 hour of music for each 64mb of storage space. To get more music on the Flash Media, select this options.

The music will be written to the flash media at a lower quality, thus allowing more music to fit on the media. (This option only affects the quality of the target music burned to the Flash Media. It does not alter the quality of the source files on your computer.)

- i. AM Radio Around 4 hours of music per 64mb flash card
- ii. FM Radio Around 2 hours of music per 64mb flash card
- iii. CD Quality Around 1 hour of music per 64mb flash card

#### Mono

Sometimes it is desirable to copy music files as mono so that you can listen to music using only 1 earpiece. This allows you to carry on a conversation while listening to music or share your headphones with a second person.

To use this feature with MP3, you need to install the LAME component. For further information, refer to the "Configuring the Preferences" section of this document.

#### 5. Click the Write button

Some things to watch out for:

- Flash media tend to be limited in size. To get a lot more music on the media, use the Quality Slider on the Write Setup Panel.
  - *e.g.* If you write at CD quality, you can get around 1 hour of music on a 64mb flash memory. If your write at AM Radio quality, you can get 4 hours of music on the same media. (This will NOT change the quality of the original files on your hard disk.)
- You can write additional tracks to the same media without reformatting it. Music Man will keep writing files until the media is full.
- Conversion to lower quality is slow on some computers. If you want to use these converted files multiple times, you may want to copy them back to your hard disk from the flash media and create a new play list for the files converted to a lower quality. Then you don't need to convert them every time you want to burn them, but you will have 2 copies of the same song on your hard disk, one at each of the two quality levels.

# Tag

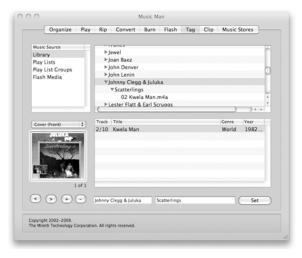

Figure 8: Tag Task

The Tag tab allows you to easily manage the meta data for your tracks and is divided into 5 main areas: the **Music Source** list, the **Selected Source** pane, the **Track** list, the **Album Art Image** pane, and the **Buttons**. How to use each area is described below. You can tag tracks from anywhere.

## The Tag Pane Interface

#### The Music Source list

Displays all track sources

- Library,
- Play Lists
- Play List Groups
- Flash Media such as USB thumb drives or compact flash memory that you have connected to your computer

#### The Selected Source Pane

When you select a Music Source, Music Man will display all the sources of that kind in the Selected Source pane. For example, if you selected "Play List", all your Play Lists will be displayed. Use the Selected Source Pane to select the tracks to display in the Track List.

#### The Track List Pane

The Track list displays the tracks you can work with. Click, shift-click, or apple-click to select the tracks.

## The Album Art Image Pane

When you select a Track, Music Man displays the Album Art for that track in the Album Art Image pane.

You must select a track to view Album Art. If you select multiple tracks, the Album Art from the first track that was selected will be displayed.

#### To view Album Art

- Select a track
- Click the [<] or [>] buttons to display the images

#### To Change Album Art

- Select a track
- Click the [<] or [>] buttons to display the image that you want to change
- Choose the image type from the popup menu above the image
- Drag a new image over top the old image and drop the new image to make the change

#### To Add Album Art

- Select a track
- Click the [+] button
- Choose the image type from the popup menu above the image
- Click the [<] or [>] buttons to display the image that you want

#### To Delete Album Art

- Select a track
- Click the [<] or [>] buttons to display the image that you want to delete
- Click the [-] button

## **How to Navigate**

#### To select Tracks using the Music Source List

- In the **Music Source** list, click on the music source type. When you select a Music Source, all the sources of that kind will be displayed in the Selected Source pane. For example, if you selected Play List, all your Play Lists will be displayed.
- In the **Selected Source** pane click, shift-click, or apple-click to select the items. When an item is selected in the Music Source pane, the tracks in the selected source(s) are displayed in the Track List pane.

• In the **Track List** pane click, shift-click, or apple-click to select the tracks.

#### To select Tracks using the Drag and Drop

- Go to the **Finder**
- In the Finder click, shift-click, or apple-click to select tracks
- Drag the tracks from the **Finder** to the Selected Music source pane

## **How to Tag**

Music Man will tag MP3, OGG, AAC, M4A, M4B and M4R track files.

## To update the Album tags

- 1. Click the **Tag** tab
- 2. Navigate to the Album. (For further information, see "How to Navigate" above.)
- 3. In the Selected Source Pane, select the Album.
- 4. In the Track List, Single-click, Shift-click, or Apple-click to select the track(s) you want to modify the Album tags for. Usually, this is done for all the tracks on an album at the same time.
- 5. Edit the Artist and Album tags by clicking in the text box and making the change.
- 6. To save your changes, click the "Set" button. The Artist and Album tags will be changed for all the tracks you had selected.

## To update track tags

- 1. Click the **Tag** tab
- 2. Use the Source Pane and Selected Source Pane to navigate to the track. (For further information, see "How to Navigate" above.)
- 3. To change text tags for a track, double click the text and type a new value.
- 4. To change the Album Art, refer to the "The Album Art Image Pane" section above.
- 5. To save your changes, click the "Set" button or click on a different track and the new values will be saved.

## To tag multiple tracks with the same Album Art

Music Man allows you to apply the Album Art tags from one track to a group of other tracks. This is a convenient way of tagging all the tracks from the same album with the same Album Art

- 1. Click the **Tag** tab
- 2. Use the Source Pane and Selected Source Pane to navigate to the album and select it. Ensure all the tracks you want to tag a in the Track List (For further information, see "How to Navigate" above.)
- 3. In the Track List, select the first track you want to modify the Album Art for.
- 4. To change the Album Art, refer to the "The Album Art Image Pane" section above.

- 5. Single-click, Shift-click, or Apple-click to select the remaining tracks that you want to tag.
- 6. To save your changes, click the "Set" button. The Album Art tags will be changed for all the tracks you had selected.

# Clip

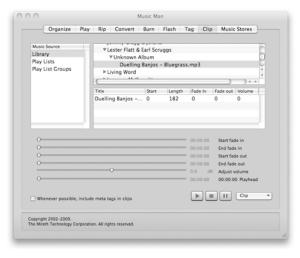

Figure 9: Clip Task

The Clip tab allows you to easily create short clips from your tracks and is divided into 5 main areas: the **Music Source** list, the **Selected Source** pane, the **Track List** pane, the adjustment **Sliders**, and the **Buttons**. How to use each area is described below.

## The Clip Tab Interface

#### The Music Source list

Displays all track sources:

- Library,
- Play Lists
- Play List Groups

#### The Selected Source Pane

When you select a Music Source, Music Man will display all the sources of that kind in the Selected Source pane. For example, if you selected Play List, all your Play Lists will be displayed. Use the Selected Source Pane to select the tracks to display in the Track List.

## The Track List pane

The Track list displays the tracks you can work with. Click, shift-click, or apple-click to select the tracks.

## **How to Navigate**

#### To select Tracks using the Music Source List

- In the **Music Source** list, click on the music source type. When you select a Music Source, all the sources of that kind will be displayed in the Selected Source pane. For example, if you selected Play List, all your Play Lists will be displayed.
- In the **Selected Source** pane click, shift-click, or apple-click to select the items. When an item is selected in the Music Source pane, the tracks in the selected source(s) are displayed in the Track List pane.
- In the **Track List** pane click, shift-click, or apple-click to select the tracks.

#### To select Tracks using the Drag and Drop

- Go to the **Finder**
- In the Finder click, shift-click, or apple-click to select tracks
- Drag the tracks from the **Finder** to the Selected Music source pane

## **How to Clip**

Music Man will make a clip in the following formats: OGG, WAV, MP2, MP3, M4R (iPhone Ringtone), M4A, M4B, AAC or WMA.

## To Clip

- 1. Click the **Clip** tab
- 2. Navigate to the track you want to make a clip for and click on it. (For further information, see "How to Navigate" above.)
- 3. In the Track List, Single-click, Shift-click, or Apple-click to select the clip.
- 4. Using the fields to the right of the track title or using the sliders below the track, modify the clip parameters.
  - Start select when in the track to start the clip (e.g. A start time of 0 will start the clip beginning of the track)
  - Length select how many seconds long to make the clip (e.g. A length of 30 creates a 30 second clip)
  - Fade In select how many seconds of fade in (e.g. A Fade In of 1 creates a 1 second fade in at the beginning of the clip)
  - Fade Out select how many seconds of fade out (e.g. A Fade out of 1 creates a 1 second fade out at the end of the clip)
  - Volume select how much to increase or decrease the volume from the original (e.g. A volume of 0.0 will leave the volume set to the original volume of the track)
- 5. Click the play button [>] to test the clip. If required, use the sliders below to adjust the parameters.
- 6. Click the [Clip] menu and choose the format to which you want to clip.

To make an iPhone Ringtone make sure the total duration of the clip is 30 seconds or less and clip to M4R. Once you have the M4R file you can drag it into the Ringtone section of iTunes and it will be synchronized with your iPhone.

## **Music Stores**

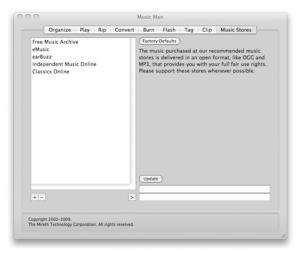

Figure 10: Music Stores Task

The Music Stores tab allows you to quickly purchase new tracks from online stores that deliver music in unprotected (non-DRM format). It is divided into 3 main areas: the **Music Store** list, the **Buttons**, and the **Text Fields**. How to use each area is described below.

## The Music Store Pane Interface

#### The Music Store list

When you want to quickly access an online music store you need to know its web site address. You can keep the web site address of your favorite music stores in the Music Store list.

#### The Text Fields

There are 2 text fields.

- Store name, use this field to enter or change the name of the store.
- Store web address, use this field to enter or change the web address (URL) of the store.

#### **The Buttons**

There are 5 buttons.

• [+], use this button to add a new store name and web address to the Music Store list.

- [-], use this button to delete the selected store name and web address to the Music Store list.
- [>], use this button to go to the selected store using your default web browser.
- **Update**, use this button to change the selected store name or web address.
- **Factory Defaults**, use this button to reset the Music Store list to the original values. Any changes you have made to the list will be lost.

## **Working with Music Stores**

With Music Man, you can go to many different music stores.

We suggest that, for ease of use, you purchase music in the industry standard MP3 or Ogg Vorbis open standard formats.

## To purchase music

Use this procedure to visit a music store and purchase music.

- 1. Click the **Music Stores** tab.
- 2. Click the name of the Music Store that you want to visit
- 3. Click the [>] button.

#### To delete a music store

Use this procedure to delete a music store that you don't plan to use.

- 1. Click the **Music Stores** tab.
- 2. Click the name of the Music Store that you want to delete
- 3. Click the [-] button

#### To add a music store

Use this procedure to add a music store that you plan to use.

- 1. Click the **Music Stores** tab.
- 2. Click the [+] button
- 3. Click the store named "New Music Store Name"
- 4. In the Music Store Name text field change the name of the store to whatever name you want to use.
- 5. In the Music Store Web Address text field enter the address of the music store
- 6. Click the **Update** button

#### To reset the music stores to defaults

Use this procedure to reset the music store list to the original items. Any items that you have added will be lost.

- 1. To run Music Man, double click the Music Man icon.
- 2. Click the **Music Stores** tab.

3. Click the **Factory Defaults** button

## Help

## **Troubleshooting Guide**

If you have a problem with Music Man, please do the following:

- 1. Refer to the Music Man FAQ included in the documentation folder. It answers the most commonly asked questions about Music Man.
- 2. Check the Technical Support page of our site to see if any of the available FAQs answers your question:

http://www.mireth.com/text/technical\_support.html

- 3. If your question is not answered, please contact Product Support at <a href="mailto:support@mireth.com">support@mireth.com</a>. Please include the following information:
  - Problem description.
  - If you are having problems with a particular product, please include the following information as well:
  - What product and version you are having problems with.
     To find the version number,
     Mac: single click the product icon and Get Info (OS8/9- File:Get Info) (OSX- File:Show Info)
  - What OS version you are running.
     To find the version number,

Mac: OS8/9: (Apple Menu: About this Computer)

OS X: (Apple Menu: About this Mac)

Windows: (Start Menu:My Computer:Help:About Windows)

Whether you are using the demo version or the registered version of the product

## **Known Problems**

There are no known problems with Music Man.

# **Version History**

| 2004-08-31 | 1.0.0 | Initial Release.                                                                                                    |
|------------|-------|----------------------------------------------------------------------------------------------------|
| 2004-10-21 | 1.1.0 | Add support for iTunes Play Lists, .M3U Play Lists, Media Items, unprotected MPEG-4 Audio.                                                                                                    |
| 2004-11-16 | 1.2.0 | Add support for not writing play lists in folders, appending ID3v1 tags on items written to flash, and preserving Flash Setup panel settings.                                                                                                    |
| 2005-01-13 | 1.3.0 | Add AIF support, add quality slider for ripping songs, allow multiple selection for ripping songs, allow windows to be closed and re-opened, preserve Tags when converting between OGG and MP3 or writing MP3 to Flash                                                                                                    |
| 2005-02-15 | 1.4.0 | Update for retail "on CD" partners                                                                                                    |
| 2005-02-23 | 1.5.0 | Add support for DVD burning, add support for preserving .mp3 and .ogg tags.                                                                                                    |
| 2005-03-09 | 1.6.0 | Add support for preserving .wma tags, add support for hiding windows, add support for hiding play lists.                                                                                                    |
| 2005-04-11 | 1.7.0 | Add support for FreeDB.org. Remember the last folder used for converting and ripping music.                                                                                                    |
| 2007-01-31 | 2.0   | New Interface                                                                                                    |
| 2007-04-17 | 2.1   | MP3 Clip Making                                                                                                    |
| 2007-10-22 | 2.5   | Add DVD-Audio burning, MP3 Clip Ripping, Single operation MP3 and WMA Ripping, Tag editing during ripping, MP3 clip start and length selection during ripping, WMA Ripping, advanced settings by music type for ripping, Convert to WMA                                                                                                    |
| 2007-11-30 | 2.6   | Leopard (OS X 10.5) Compatibility                                                                                                    |
| 2008-01-11 | 2.7   | Remove Drop Zone (Drag and Drop items now go directly into the table), add M3U Playlist export and shuffle, add Organize playlist scroll speed control, remove FUGO MP3 from Music Stores and add earBuzz in its place., synchronize changes to iTunes playlists without the need to Quit/Restart, support WMA9 playback and conversion using optional Quicktime components |
| 2008-10-08 | 2.8   | Added MP2 ripping                                                                                                    |
| 2010-04-01 | 3.0   | Add Tag support, Add Clip support, add FLAC playback and convert from support (documentation only), add Apple Lossless playback and convert from support (documentation only), add support for background ripping and conversion, reduce memory usage.                                                                                                    |

# Appendix A – About the Demo

The program runs in demo mode when it has not been registered. The demo is provided so that you can see how the program works. The demo looks and performs exactly like the full version of the software, but will expire in 15 days and only rip 1 track at a time.

Once you have purchased the product, you can enable the fully functional version of the program by entering the registration information.

## How to install and run the Music Man demo

1. To install, follow the "How to Install Music Man" instructions in this document, omitting Step 3. (To run the demo, registration is not required.)

# **Appendix B – Open Source Components**

If you are a registered user of Music Man and you need assistance installing the LAME MP3 software, please contact <a href="mailto:support@mireth.com">support@mireth.com</a>.

## LAME

Music Man will now automatically download and install lame if you are connected to the Internet and Music Man does not find lame when it is launched.

If you want to install lame manually to enable MP3 encoding you need to:

- 1. Open Music Man preferences
- 2. Click the Helper Applications tab
- 3. Click on the link in the preferences and **lame.zip** will be downloaded to your computer
- 4. Locate lame.zip in the Finder and double click it to extract lame
- 5. Drag **lame** to your Utilities folder, in your Applications folder.
- 6. Quit and Restart Music Man and MP3 features will be enabled.